# TicketCat User Guide

Last Revised March 19, 2024

## SUBMIT A TICKET FOR ONCORE TECHNICAL SUPPORT

#### A. What is TicketCat?

 TicketCat is a HIPAA compliant ticketing system that designed for OnCore users to submit tickets which may contain PHI data for support issues. TicketCat is only granted to active OnCore contacts and users who have been added to the Azure Directory.

### **B.** Target Audience

Users of OnCore

#### C. How to access TicketCat

• Go to: <a href="https://ticketcat.arizona.edu">https://ticketcat.arizona.edu</a>

# D. Login

- Select "Login" on the top right corner
- Users will need to login with their UA NetID and Password

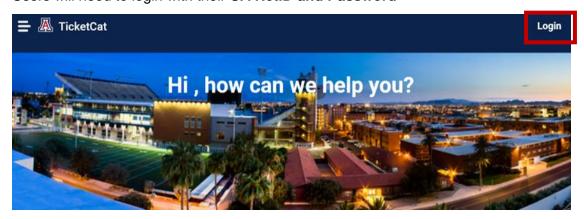

- Once logged in, choose either:
  - New Service Request: choice of service items to submit ticket such as create users, report login issues, request data/reports, etc.

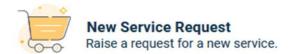

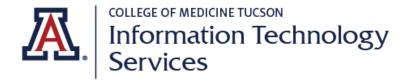

o My Tickets: view tickets that are in progress or have been closed out

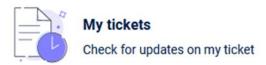

 Users can also access these features by clicking on the menu lines on the top left of the screen, then select "Tickets" or "Service Catalog"

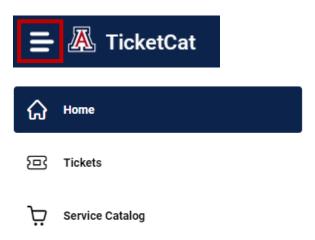

# **E. Service Catalog**

 From the Service Catalog, under "All Service Items" choose "OnCore", select the appropriate request

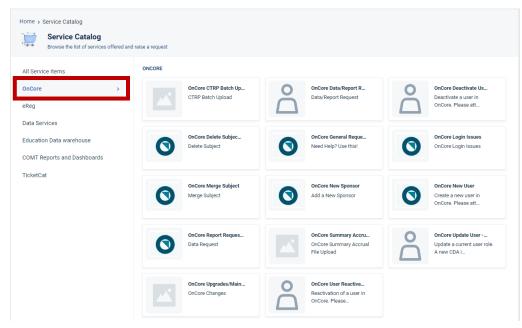

- Complete the selected request form
- While filling out the form, a dialog box will pop up on the right side, and the Requester's email will automatically appear

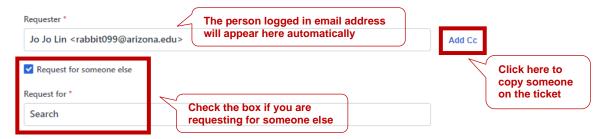

- If you are requesting a ticket for someone else, you will not receive a copy of the ticket unless you add yourself to the "Add CC" section
- o When adding a user to "Add CC", they must be a registered user of TicketCat
- After completing the form, select "Place Request" to submit a ticket

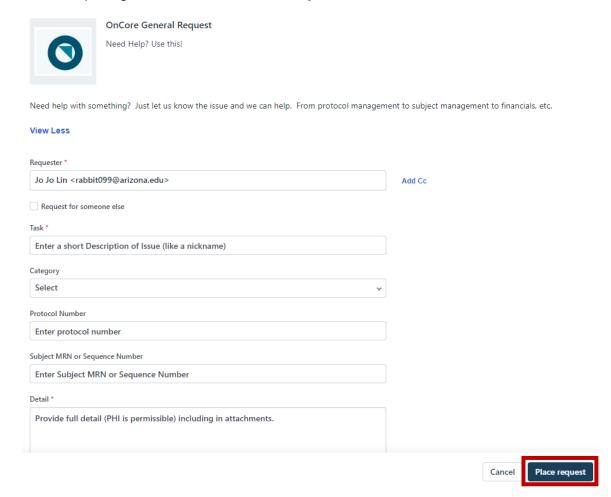

### F. Submitted Tickets

- Upon submission of the ticket, the Requester will be taken to the submitted ticket to view/review
  - Additional people can be added to the ticket by selecting "Add People" and enter the email address then select "OK"
  - Additional information can be added to the ticket by entering in the "Your Reply" description box and selecting "Send"
  - The Requester will be the only person able to view the ticket. Everyone else
    will view only the conversations related to the ticket. The only way to view the
    ticket is to click on the link in the email confirmation.

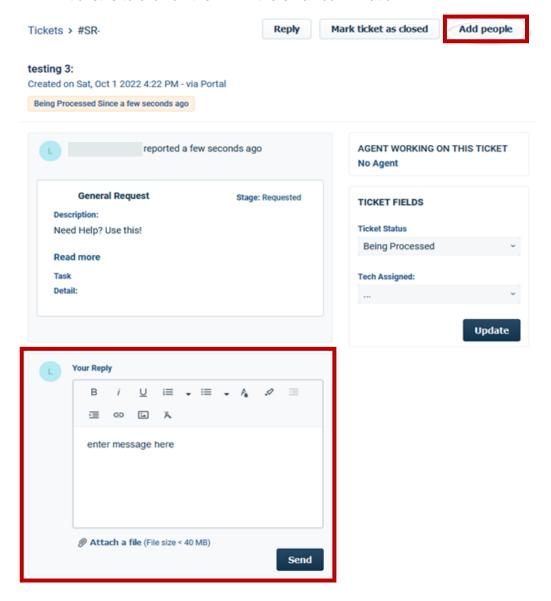

## **G. Summary Accrual File Upload**

- Monthly Reminders will be sent out by COM IT by the first Monday of each month with a link to the <u>Uploading Template</u> (MUST follow the template to provide accrual data)
- Reminder emails will be sent per summary accrual protocol, to the listed Primary Clinical Research Coordinator, Primary IRB Coordinator, Accrual Data Contact, and Principal Investigator on the protocol
- The Protocol Clinical Team will complete the template and one person will upload via TicketCat for HIPAA compliance (OnCore Summary Accrual File Upload Regest)
- Data should be cumulative each time, which allows for any corrections from the previous data file such as incorrect data

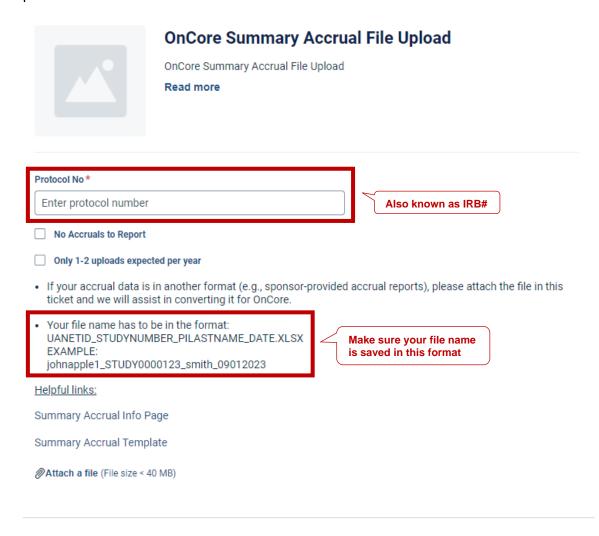

Place Request

### **H. Ticket Confirmation**

- Once the ticket has been submitted, the Requester will receive an acknowledgement email, which will include a hyperlink to the ticket
- Requester's can make updates or provide additional information by using the hyperlink or logging back into the system and accessing through the main menu

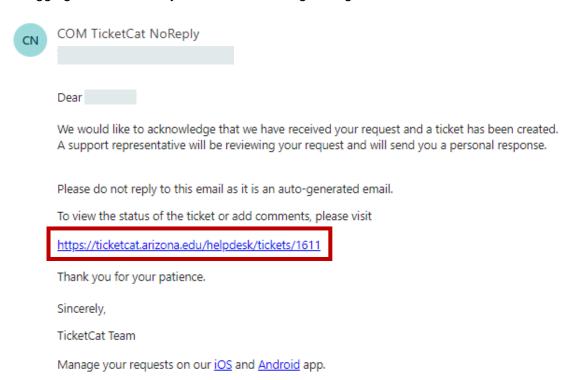

- Please DO NOT reply to the email, all replies and any additional information should be provided directly within the ticket
- Any replies sent to this email will receive the following email notification

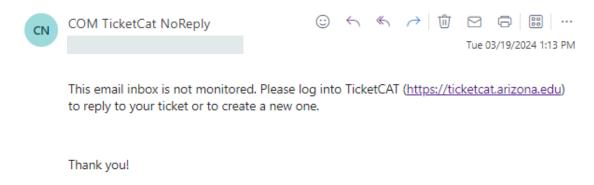

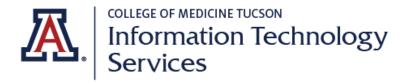

 Once the TicketCat Team has replied to the ticket, an email notification will be sent to the Requester

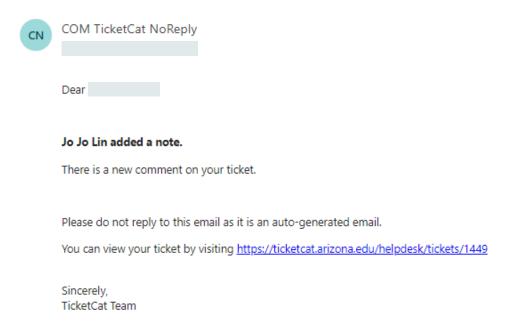

- A Copied (CC) Persons View
  - A person included in the "CC" field will receive a similar email, with the subject indicating that they have been CC'd on a ticket
  - For a user CC'd on the ticket, the only method of accessing this ticket is through the link included in the email confirmation

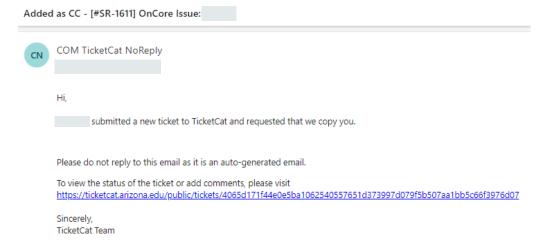

 Only the requester has visibility of the original ticket, the information within the ticket is made accessible to the CC'd user via the provided link. Please refer to the image below for a visual representation

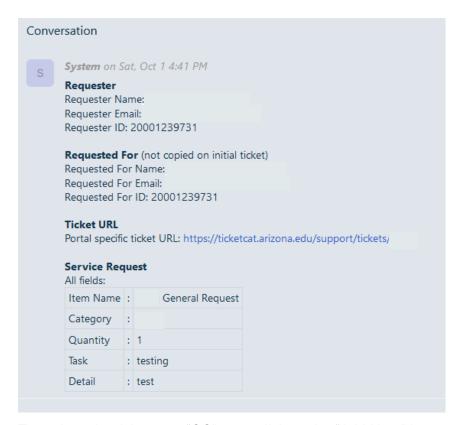

o To reply to the ticket as a "CC" user, click on the "Add Note" button

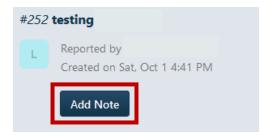